## **Contents**

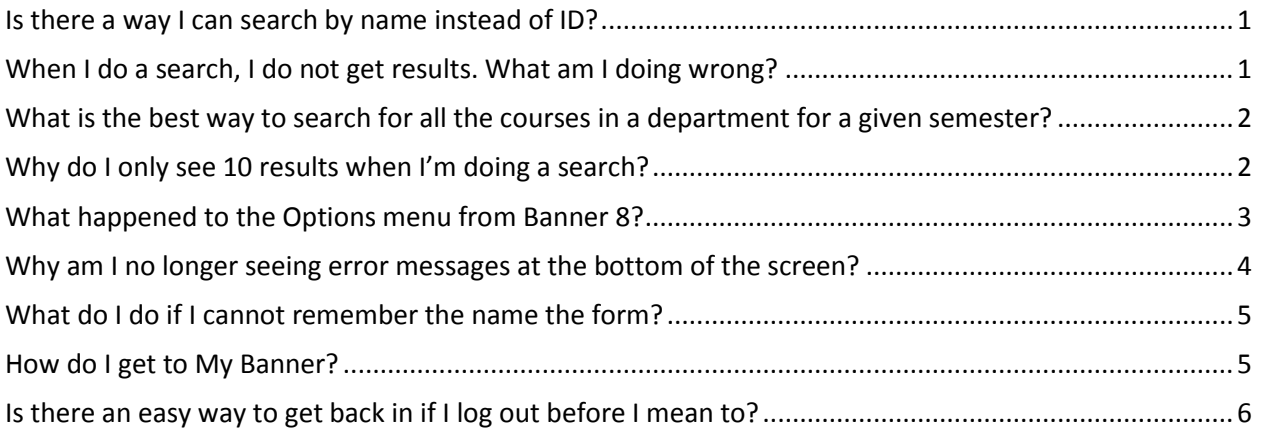

## <span id="page-0-0"></span>Is there a way I can search by name instead of ID?

Yes, select the ID field and press Tab on your keyboard. This will make a new field appear to the right where you can do a name search.

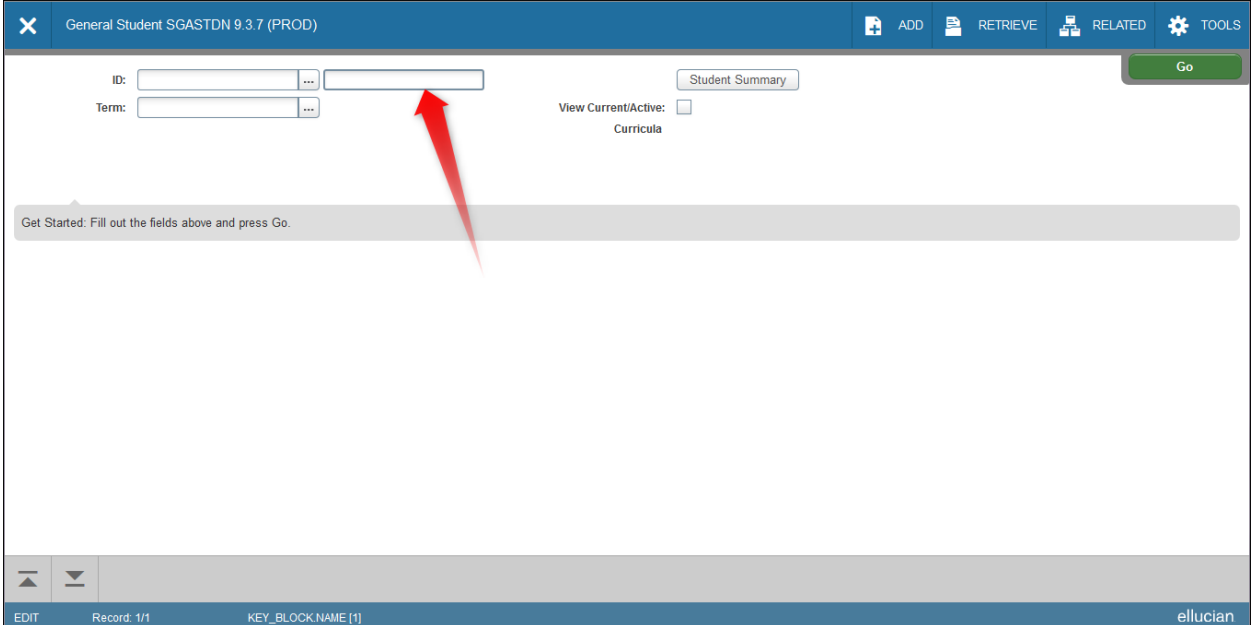

## <span id="page-0-1"></span>When I do a search, I do not get results. What am I doing wrong?

Make sure you are not dismissing a pop-up that says you have more multiple results for your search. You need to click the Press to See Results button.

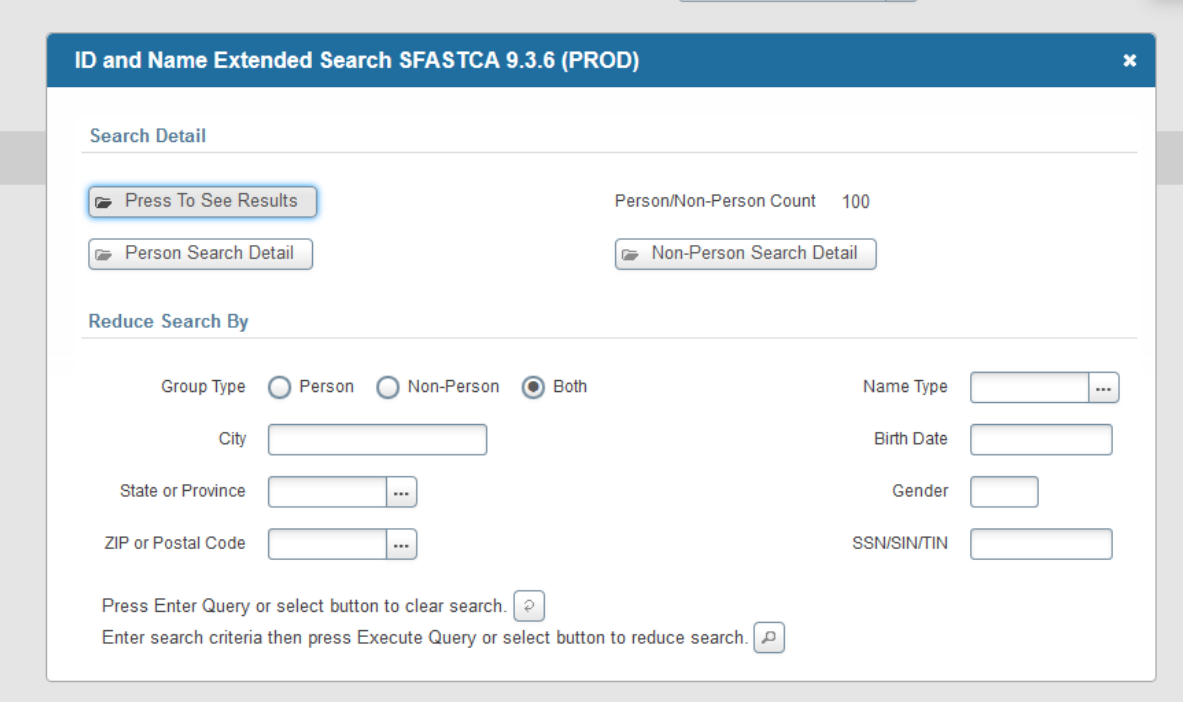

## <span id="page-1-0"></span>What is the best way to search for all the courses in a department for a given semester?

You can use multiple search fields. Set the Term to be equal to the term you want to see and set the Subject to contain the code for the department.

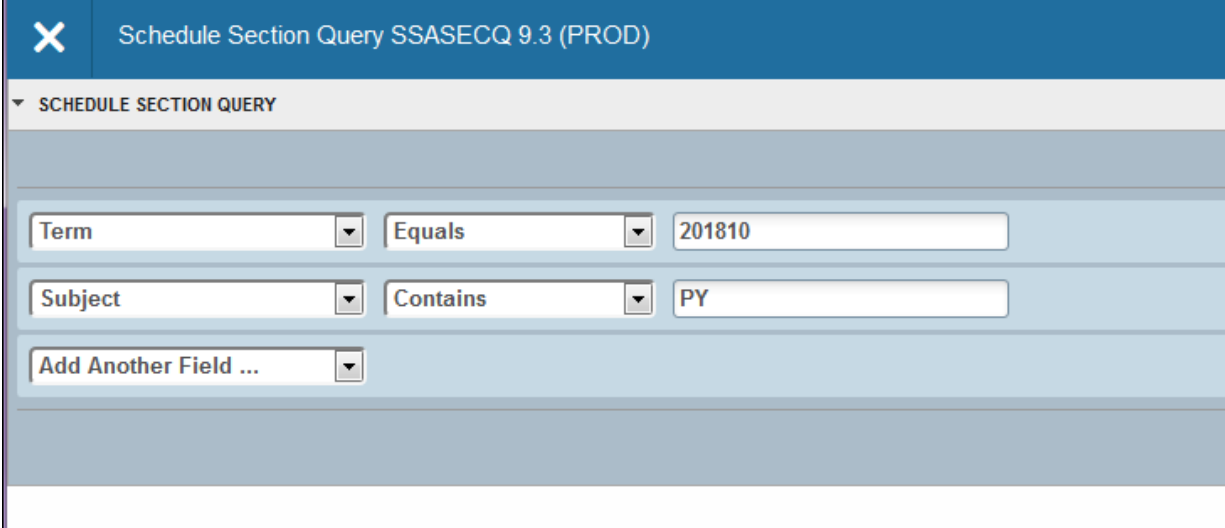

# <span id="page-1-1"></span>Why do I only see 10 results when I'm doing a search?

There may actually be several pages of results listed at 10 results per page. You can adjust how many results are on a page using the "Per Page" drop-down menu at the bottom of the results list. You can arrow through the pages of results using the arrows at the bottom of the results list.

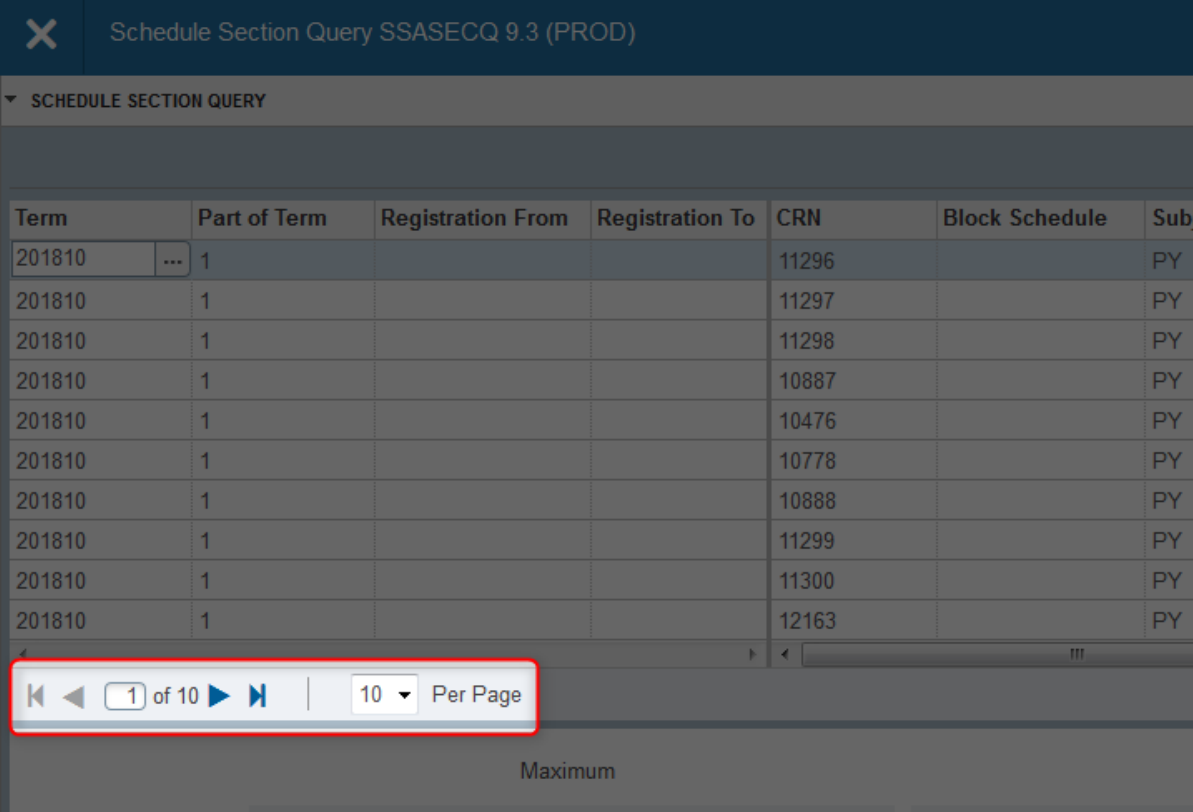

## <span id="page-2-0"></span>What happened to the Options menu from Banner 8?

It has been split between the Related and Tools menus. The options related directly to specific forms are now found under Tools. All others are under the Related menu.

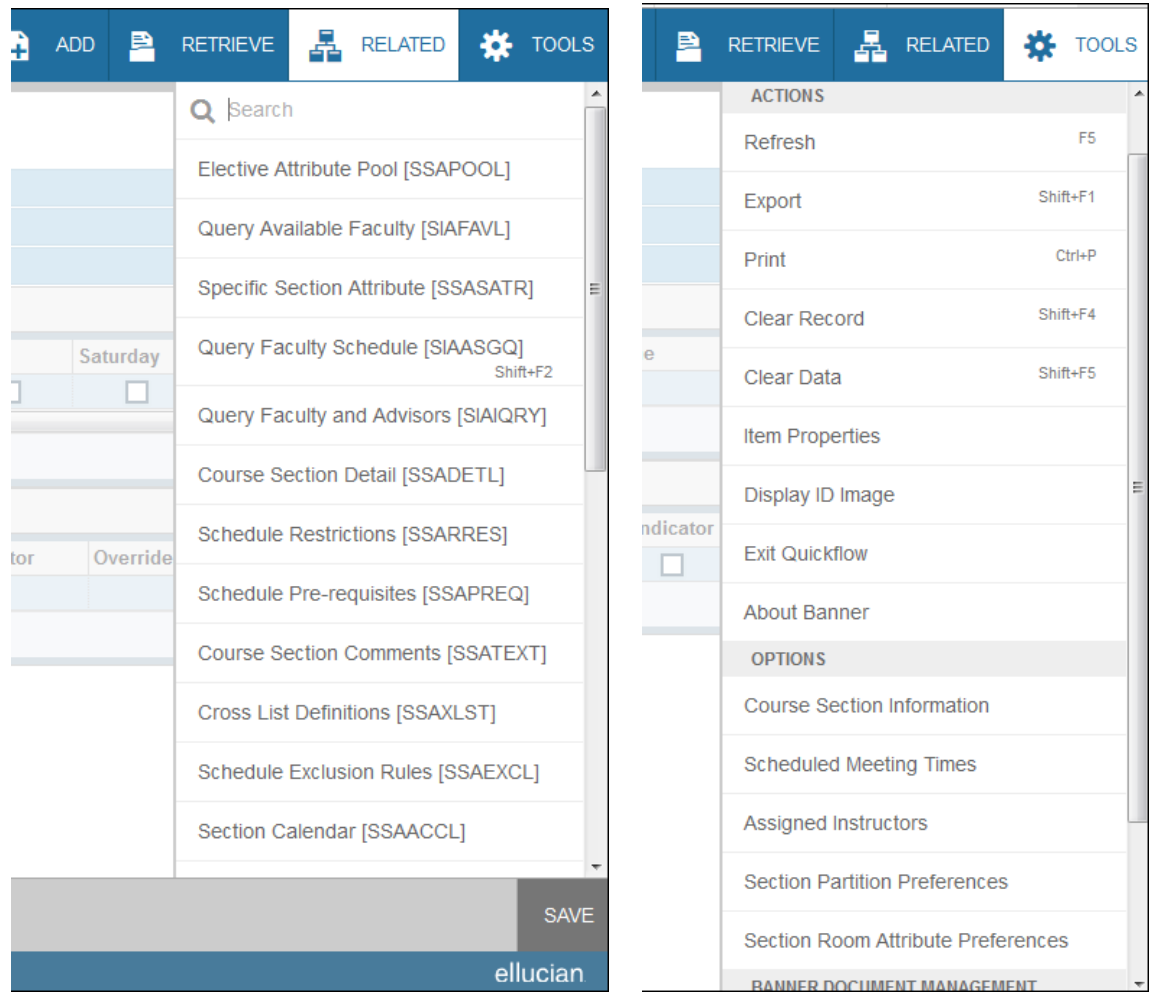

## <span id="page-3-0"></span>Why am I no longer seeing error messages at the bottom of the screen?

All messages are now found in the upper right of the screen. This includes confirmation, success, error, and warning messages. To clear a non-confirmation message, click on the number in the upper right.

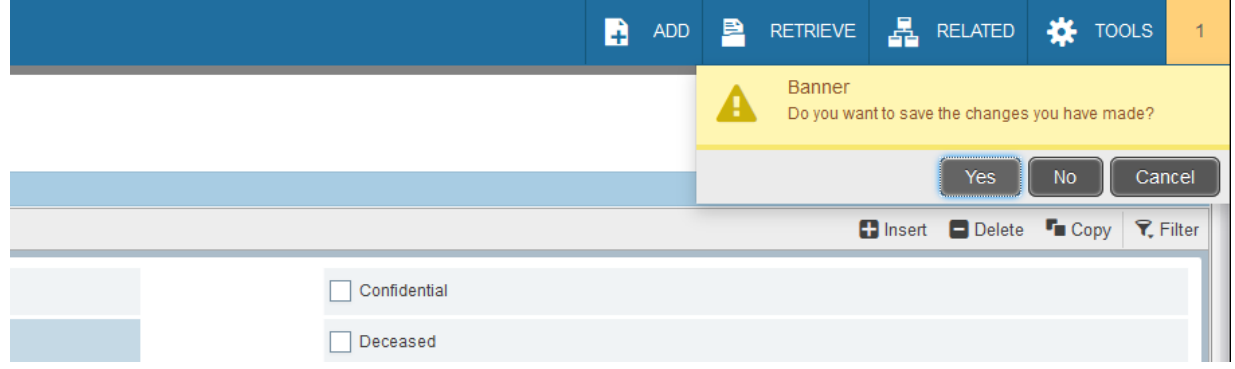

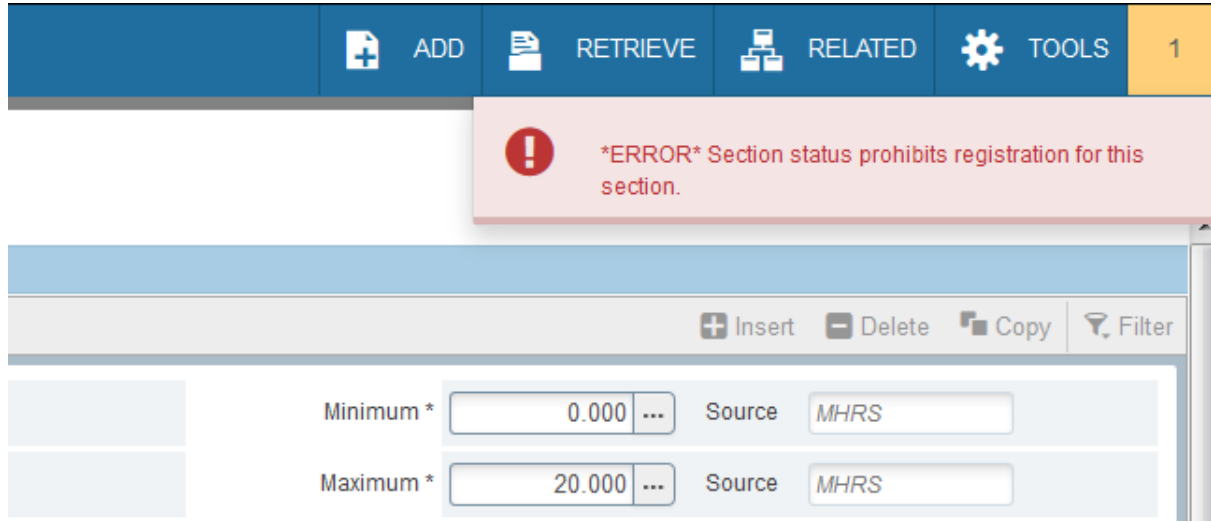

### <span id="page-4-0"></span>What do I do if I cannot remember the name the form?

Welcome registra **Registration API** (API\_REGISTRATION) **Registration List API** (API\_REGSTATUS) **Event Registration** (GEAATID) VR Registration and Grading Term Based Rules (GORRGTM) **VR Registration Status Rules** (GORRSTS)

You can search for any part of the form name or description.

### <span id="page-4-1"></span>How do I get to My Banner?

You can either click the three lines on the top left of the screen or you can type "my banner" into the search box.

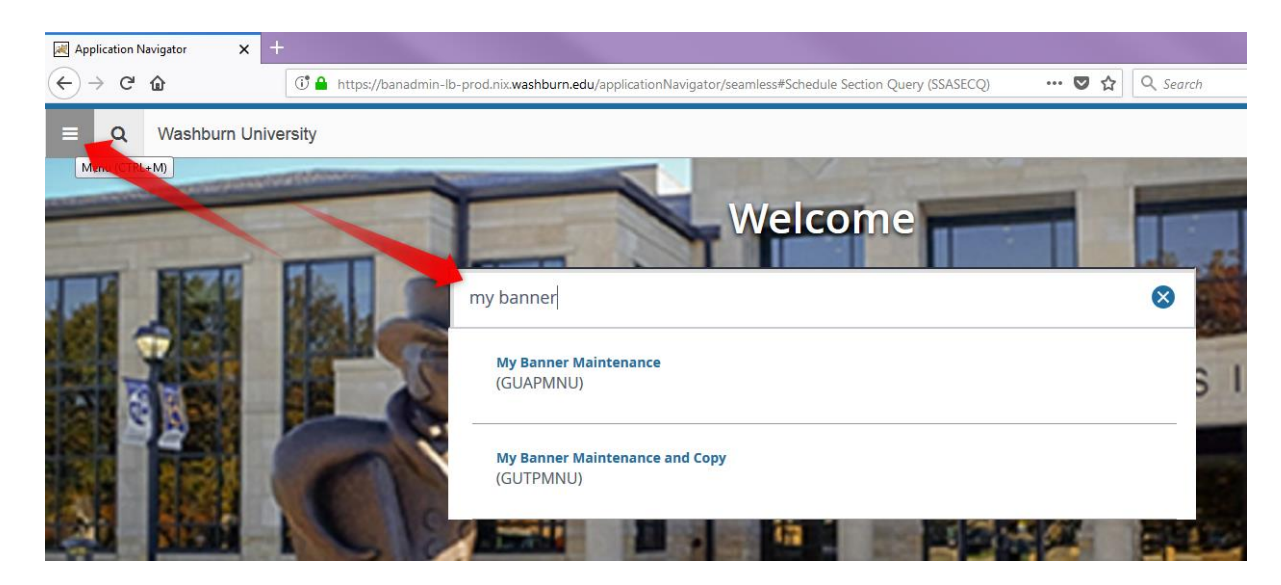

#### <span id="page-5-0"></span>Is there an easy way to get back in if I log out before I mean to?

Yes, if you log out and want to get back in, from the logout screen press the back button. You will be prompted to reload the screen. After you reload, you can sign back in.

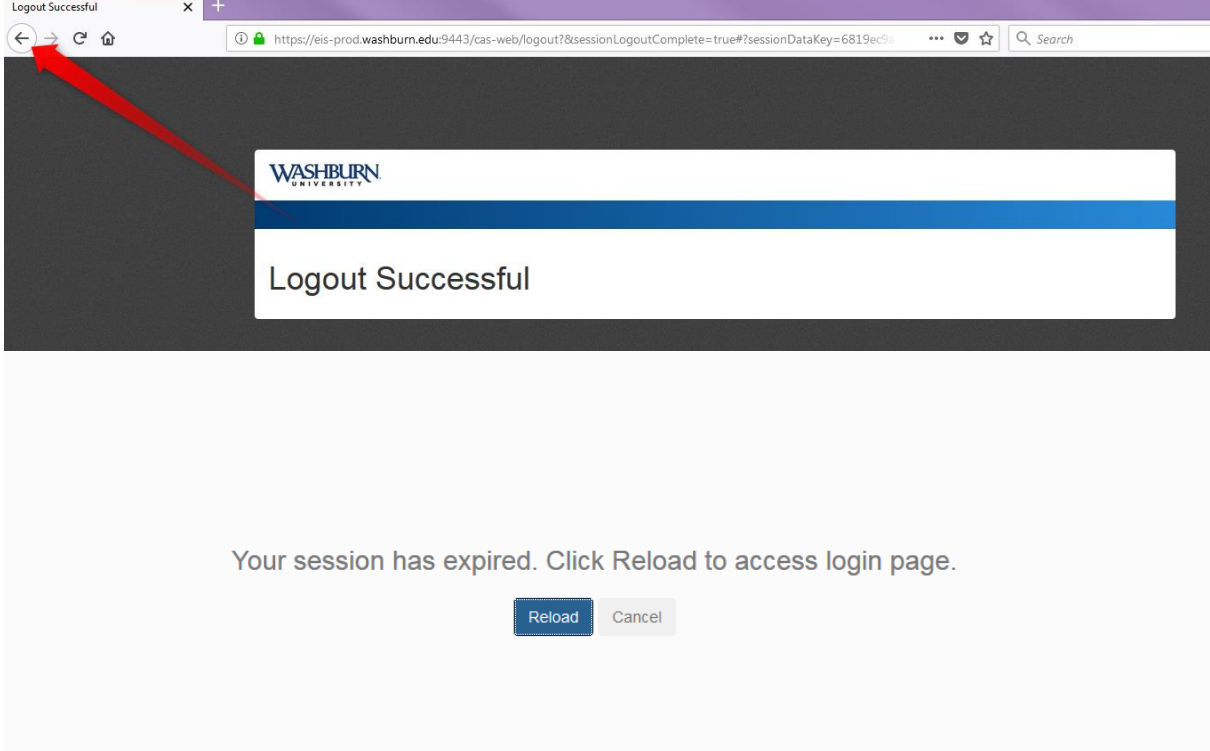